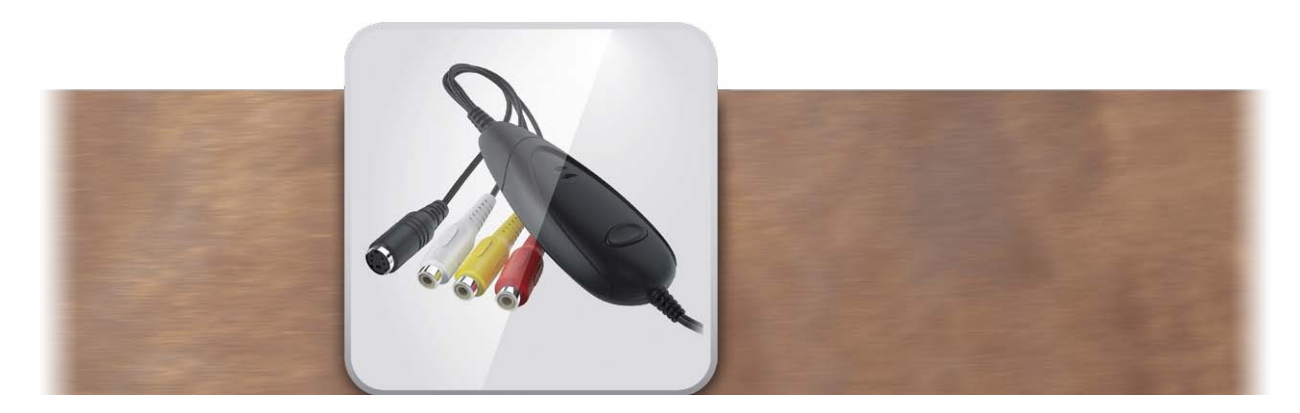

# USB Video-Konverter Bedienungsanleitung

für Casablanca 4 sowie Windows PCs

**MACRO**SYSTEM

#### Rechtliche Hinweise

Der Inhalt dieses Dokuments kann sich unangekündigt ändern und stellt keine Verpflichtung seitens der MacroMotion GmbH dar. Ohne ausdrückliche schriftliche Genehmigung der MacroMotion GmbH darf kein Teil dieses Handbuchs in irgendeiner Form kopiert, übertragen oder anderweitig reproduziert werden. Alle Produkt- und Firmennamen sind Warenzeichen ihrer jeweiligen Eigentümer.

Wir empfehlen Ihnen, die Hinweise in dieser Bedienungsanleitung genau zu beachten, um Bedienungsfehler auszuschließen.

Wir haben sehr große Sorgfalt auf die Programmierung und die Prüfung dieses Programms verwendet. Da eine völlig fehlerfreie Anwendungssoftware nach bisherigen Erkenntnissen nicht unter allen Umständen und jederzeit gewährleistet werden kann, können wir leider nicht völlig ausschließen, dass sich Mängel eingeschlichen haben. Die MacroMotion GmbH und deren Fachhändler gewährleisten daher nicht die störungsfreie Anwendung des Produktes bzw. dessen völlige Fehlerfreiheit.

Hinsichtlich etwaiger Gewährleistungs-, Haftungs- und/oder Schadensersatzansprüche gelten die Regelungen in den Allgemeinen Geschäftsbedingungen der MacroMotion GmbH.

Wir übernehmen keine Haftung für einen möglichen Daten- oder Zeitverlust und daraus eventuell entstehende Folgeschäden, denn wir haben keinerlei Einfluss auf die korrekte Programminstallation und -bedienung durch den Kunden haben. Die MacroMotion GmbH und deren Fachhändler sind folglich nicht haftbar für Fehler sowie unbeabsichtigte Beschädigungen in Verbindung mit der Installation oder Anwendung des USB Video-Konverters.

Schadens- und Aufwendungsersatzansprüche des Käufers, gleich aus welchem Rechtsgrund, insbesondere wegen Verletzung von Pflichten aus dem Schuldverhältnis und aus unerlaubter Handlung, sind also ausgeschlossen. Dies gilt nicht, soweit zwingend gehaftet wird, z.B. nach dem Produkthaftungsgesetz, in Fällen des Vorsatzes, der groben Fahrlässigkeit, wegen der Verletzung des Lebens, des Körpers oder der Gesundheit, wegen der Verletzung wesentlicher Vertragspflichten. Der Schadensersatzanspruch für die Verletzung wesentlicher Vertragspflichten ist jedoch auf den vertragstypischen, vorhersehbaren Schaden begrenzt, soweit nicht Vorsatz oder grobe Fahrlässigkeit vorliegt oder wegen der Verletzung des Lebens, des Körpers oder der Gesundheit gehaftet wird. Eine Änderung der Beweislast zum Nachteil des Bestellers ist mit den vorstehenden Regelungen nicht verbunden.

Weder die MacroMotion GmbH noch deren Fachhändler sind für Schäden aus direkter oder indirekter Folge, die aus dem Gebrauch der Software oder der Bedienungsanleitung entstehen, verantwortlich. Dies gilt insbesondere für entgangenen Gewinn und Aufwandsersatz. Jegliche stillschweigende Gewährleistung ist ausgeschlossen, einschließlich der Gewährleistung auf Eignung der Software bzw. der Bedienungsanleitung für einen bestimmten Zweck.

Bitte beachten Sie daher, dass Sie Ihr Videomaterial vor Ingebrauchnahme des Gerätes sichern. Wir empfehlen, das Videomaterial nicht zu löschen, bzw. zuvor eine Sicherungskopie zu erstellen.

Da sich nach der Drucklegung des Handbuchs eventuelle Änderungen in der Software ergeben haben, können die Darstellungen und Beschreibungen der Funktionen in diesem Handbuch von der Software abweichen.

## Inhaltsverzeichnis

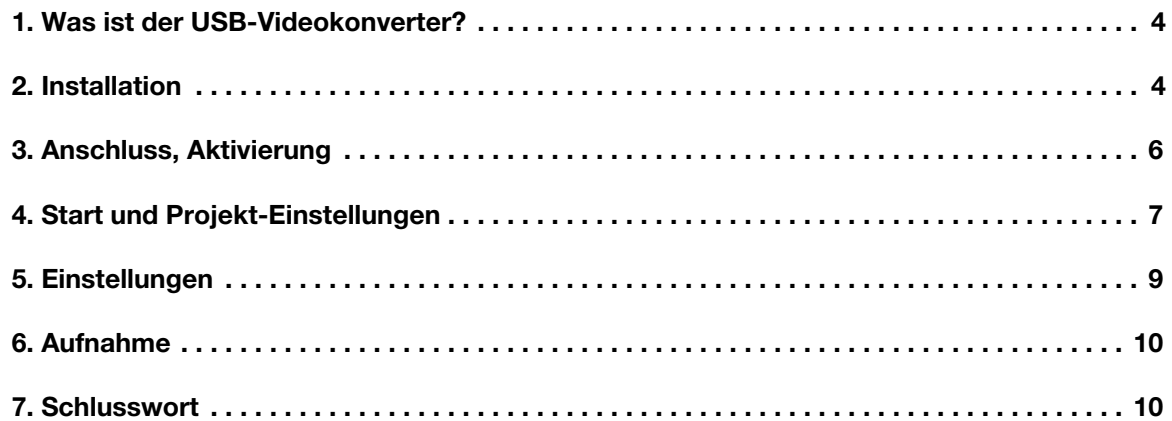

#### 1 Was ist der USB-Videokonverter?

Viele Nutzer der Casablanca-Schnittsysteme haben aus der Vergangenheit noch größere "Bestände" an VHS-, Video8-, S-VHS- oder Hi8-Materialien "auf Lager", die auf eine Bearbeitung warten.

Während die Casablanca 3-Geräte sämtlich noch analoge (FBAS- / YC- und Audio-) Eingänge aufweisen, benötigt man mit einem Casablanca 4-Sytem oder mit Bogart für Windows speziellere Lösungen, um älteres Video-Material zu importieren.

Zu diesem Zweck haben wir einen "USB-Videokonverter" ausgewählt und eine Zusatz-Software programmiert, die die Aufnahme von analogem Videomaterial auf Casablanca 4-Geräten oder Windows-PCs unter Bogart für Windows erlaubt.

#### 2 Installation

Damit die Hardware erkannt wird, müssen unter Windows zunächst die Treiber installiert werden.

Packen Sie also die Hardware aus, schließen sie aber noch nicht an die USB-Schnittstellen Ihres Casablanca 4 bzw. PCs an.

Legen Sie bitte zunächst die mitgelieferte CD in Ihren Casablanca 4 / Windows-PC ein.

Je nach Einstellung Ihres Computers öffnet sich automatisch der Datei-Explorer oder Sie sollten unter "Dieser PC" Ihre Laufwerke aufrufen. In unserem Beispiel trägt das Blu-ray-Laufwerk den Buchstaben "D" (roter Pfeil).

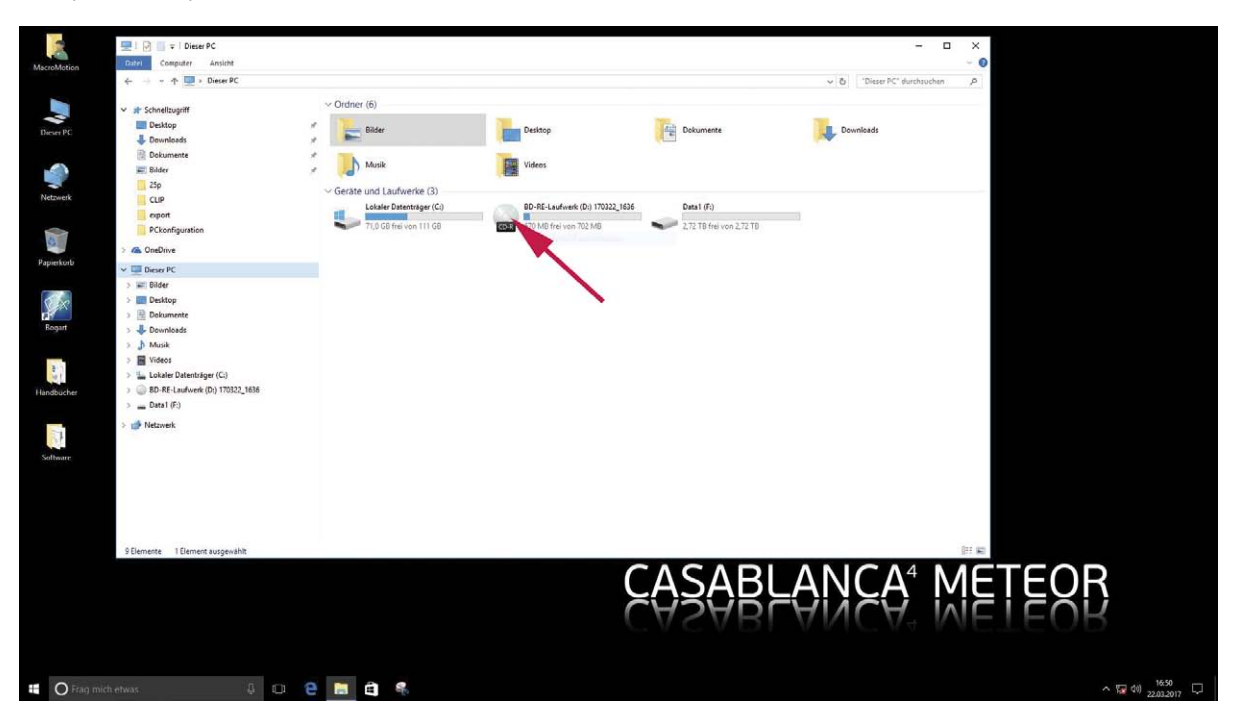

Wenn Sie das Laufwerk angewählt haben, finden Sie auf der CD eine Schublade "Drivers" und eine "Setup-Datei.

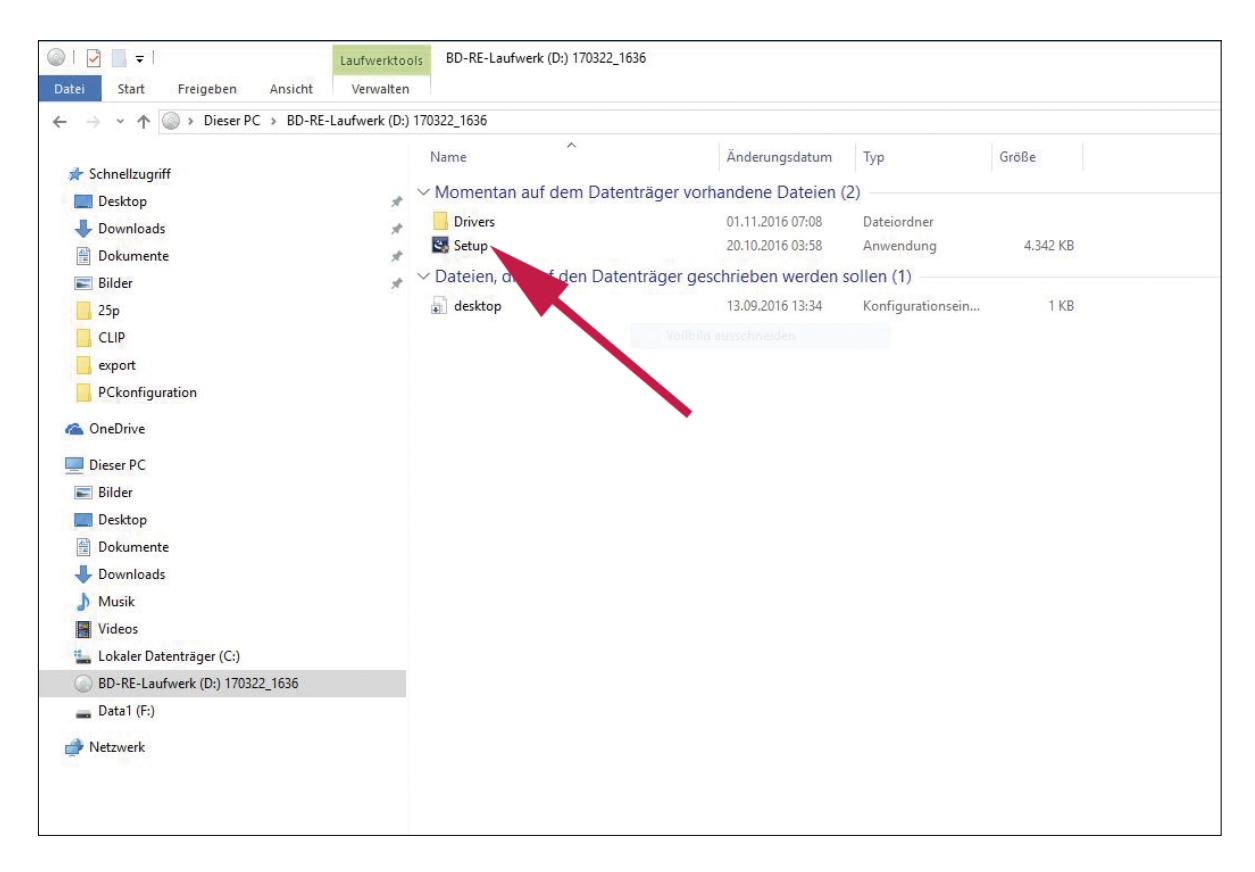

Wählen Sie bitte per Doppelklick die Setup-Datei an.

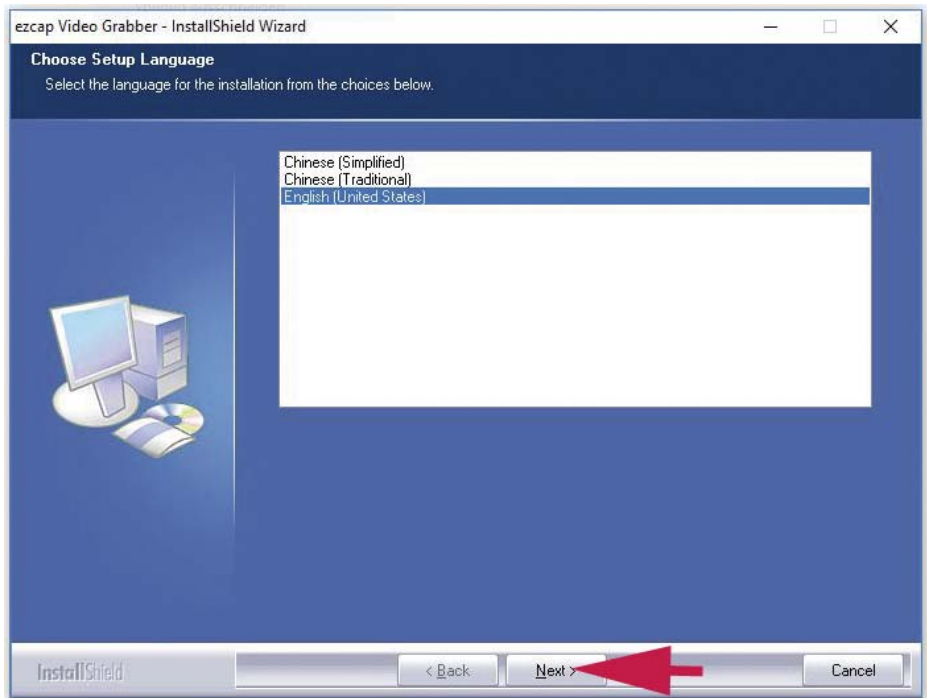

Es öffnet sich der Installer. Wählen Sie als Sprache bitte "Englisch" und fahren Sie mit "Next" fort.

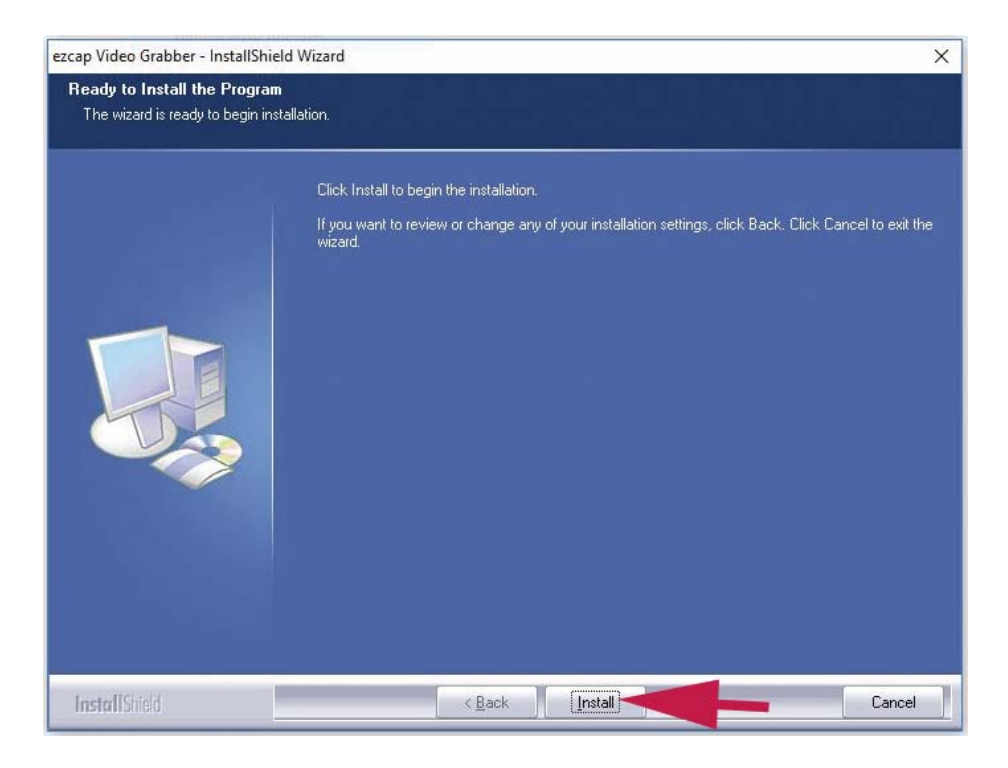

Leiten Sie jetzt mit "Install" die Treiber-Installation ein.

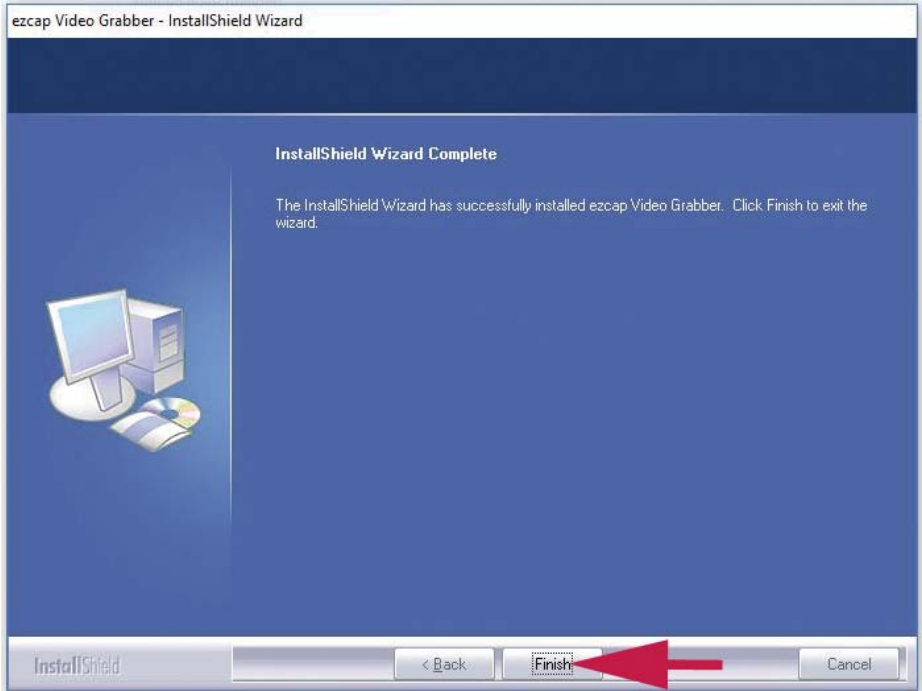

Schließen Sie zu guter Letzt die Installation mit "Finish" ab. Jetzt sind die Windows-Treiber installiert und es kann weiter gehen.

#### 3 Anschluss, Aktivierung

Der "USB-Videograbber" hat ein 75 cm langes USB-Kabel, das es Ihnen ermöglicht, eine der hinteren USB-Buchsen zum Anschluss zu nutzen, Ihnen gleichzeitig aber die Video-Eingänge (rot-weiß für Audio rechts-links, gelb für FBAS, schwarz für Y/C) im vorderen Arbeitsbereich zur Verfügung stellt. Schließen Sie die Hardware jetzt bitte an eine der USB-Buchsen Ihres Casablanca4 / PCs an.

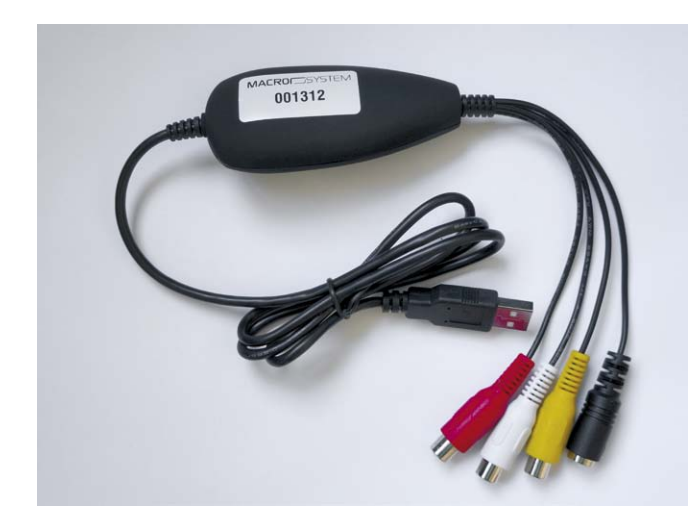

An die Buchsen der Anschluss-Kabel schließen Sie dann Ihre analogen Quellen wie VHS- oder S-VHS-Recorder, DVD-Player oder ähnliches an.

Ab der Software-Version Bogart 9.2 wird automatisch die Zusatz-Software "USB-Aufnahme" installiert, die Sie unter "Einstellungen" / "System" / "Produkt installieren" finden.

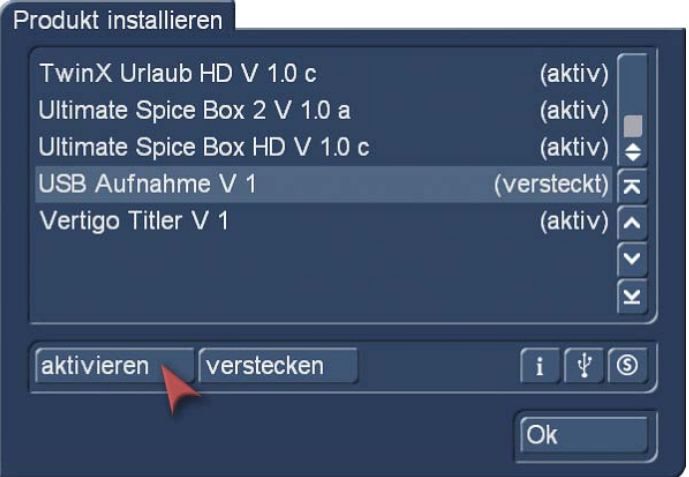

Hier geben Sie, wie gewohnt, zur Freischaltung der Option die Lizenznummer ein, die Sie bei Ihrem Fachhändler zusammen mit der Hardware erworben haben. Nach der Eingabe sollte die Software "aktiv" sein und Sie können mit den Aufnahmen beginnen.

#### 4 Start und Projekt-Einstellungen

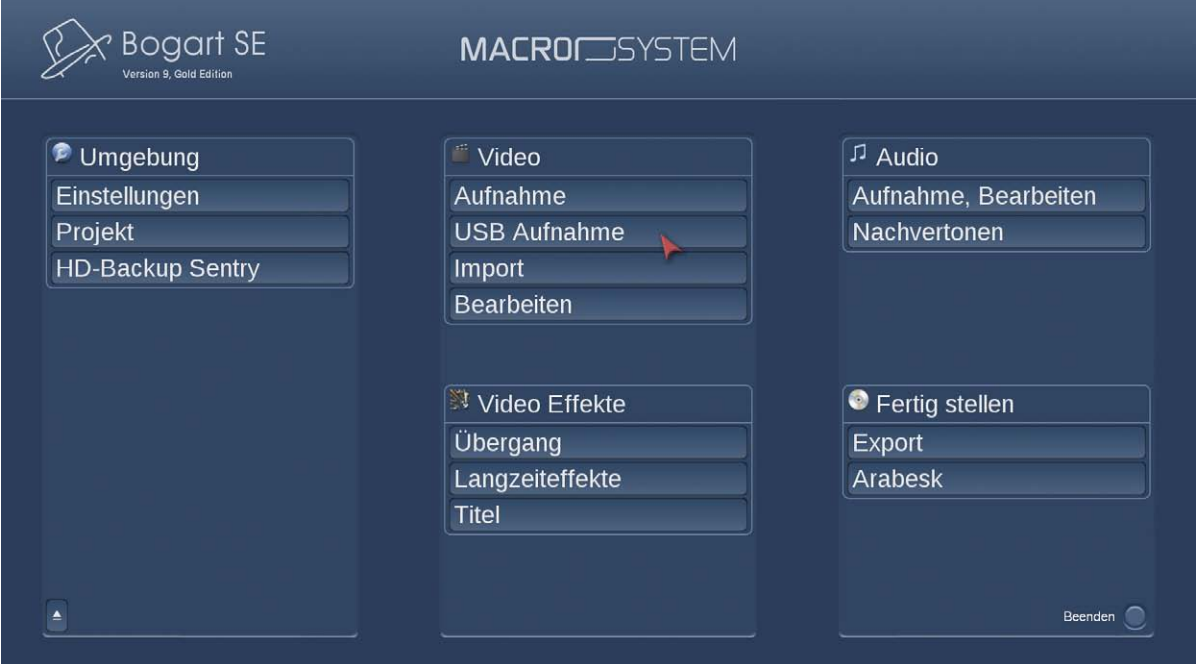

Sie starten die USB-Aufnahme über das Hauptmenü (siehe Bild oben), in dem nach Aktivierung der USB-Option in der Abteilung "Video" der neue Schalter "USB Aufnahme" auftaucht.

Sollte der USB-Konverter nicht eingesteckt sein, nicht "gefunden" werden oder die Windows-Treiber nicht korrekt installiert sein, werden Sie von Bogart darauf hingewiesen.

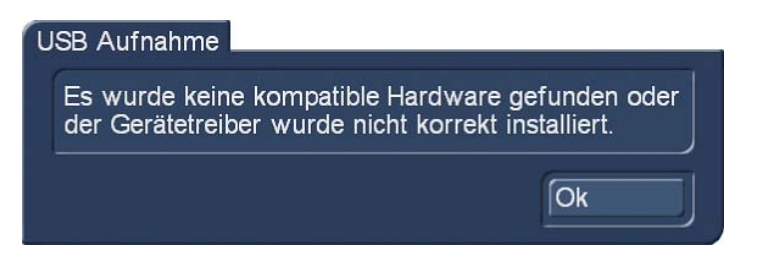

Bitte sorgen Sie gegebenenfalls für den korrekten Anschluss der Hardware bzw. die Installation der Treiber.

Die USB-Aufnahme ist nur in SD-Projekten möglich, die zugespielten FBAS- und Y/C-Signale haben ja auch eine maximale Auflösung von 720 x 576 Bildpunkten.

Falls die Projekteinstellungen nicht passen sollten, weist Sie Bogart darauf hin.

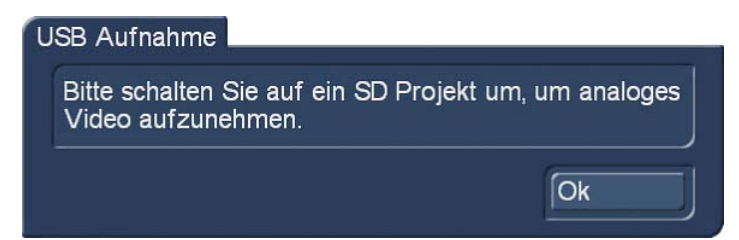

Wenn Sie auf ein SD-Projekt umgeschaltet haben oder sich in einem passenden Projekt befinden, sehen Sie die Oberfläche der USB-Aufnahme-Option (siehe Bild unten)

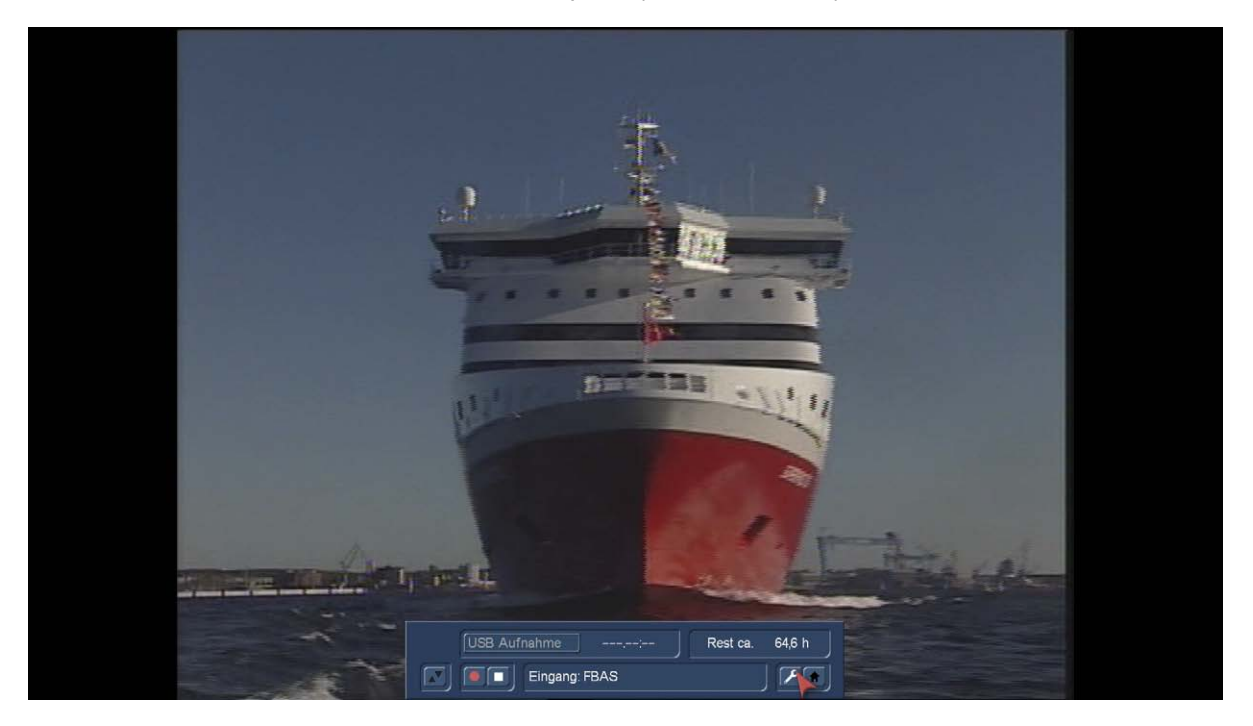

Sollte Ihr Video-Signal schon laufen, können Sie es sofort als Vorschau betrachten. Das Audiosignal wird in der Vorschau nicht wiedergegeben, die an die roten und weißen Buchsen angeschlossenen Audio-Signale werden aber zusammen mit dem Bild aufgenommen.

#### 5 Einstellungen

 Sollten Sie kein Bild sehen oder mit dem Videobild nicht zufrieden sein, klicken Sie den Schalter Einstellungen, um etwas daran zu ändern.

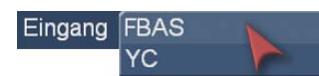

In den Einstellungen lässt sich der Eingang zwischen FBAS und Y/C umschalten.

Die Darstellung der schwarzen Balken an den Rändern (Bild oben) hängt von der Projekteinstellung ab. Die USB-Aufnahme nimmt genau so auf, wie das Projekt vom Nutzer eingestellt wurde, eine Erkennung des eingehenden Signales wird nicht gesondert durchgeführt. Achten Sie also bitte auf die richtige Einstellung bezüglich des Seitenverhältnisses. Stellen Sie hier 16:9 ein und spielen ein 4:3-Signal zu, wird bei der USB-Aufnahme das Bild in die Breite gezogen.

Außerdem kann man vor der Aufnahme die Helligkeit, den Kontrast und die Sättigung des eingehenden Videobildes einstellen (siehe Bild unten). Damit spart man sich, wenn etwas an diesen drei Einstellungen zu korrigieren ist, die nachträgliche Korrektur und Berechnung per Langzeit- oder Spezial-Effekt.

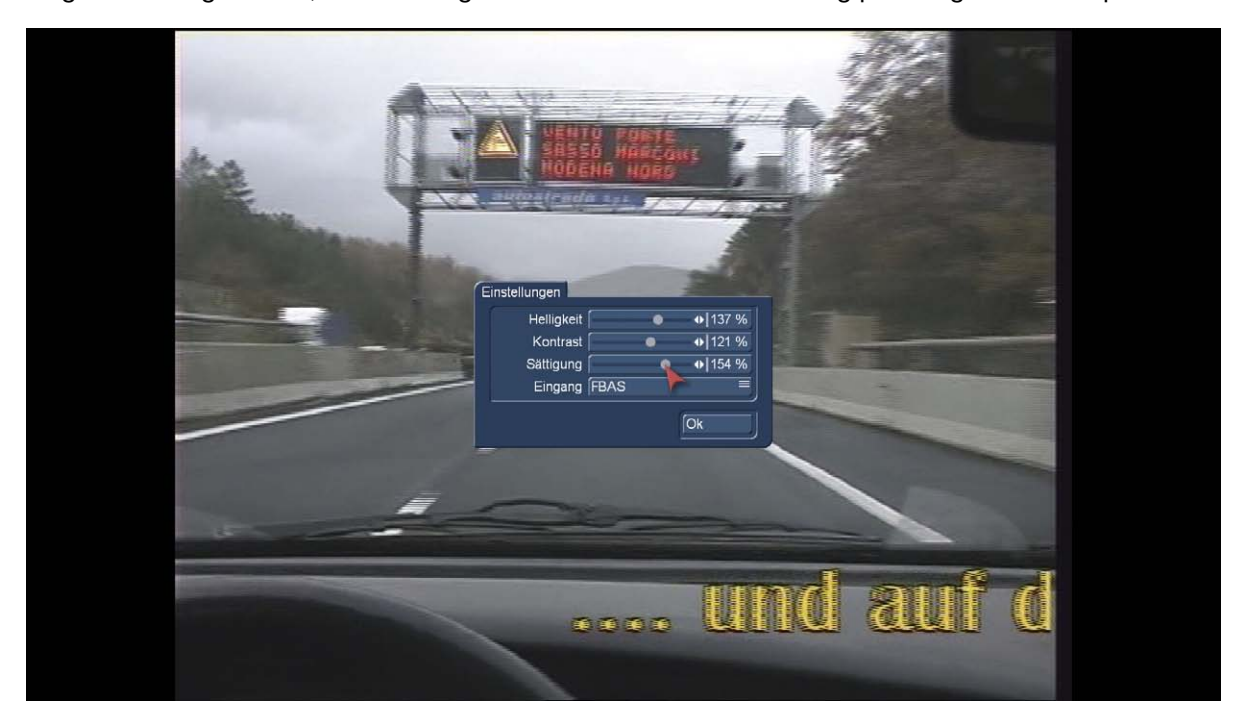

*Hinweis: Während der Aufnahme können diese Einstellungen nicht mehr geändert werden. Sollte man während einer längeren analogen Aufnahme andere Werte für Helligkeit, Kontrast oder Sättigung einstellen wollen, muss man die Aufnahme stoppen, die Einstellungen ändern, das Band oder die DVD ein Stück zurückfahren und die Aufnahme erneut starten.*

### 6 Aufnahme

Wenn alles zur Zufriedenheit eingestellt ist, starten Sie die Aufnahme über den Aufnahme-Schalter.

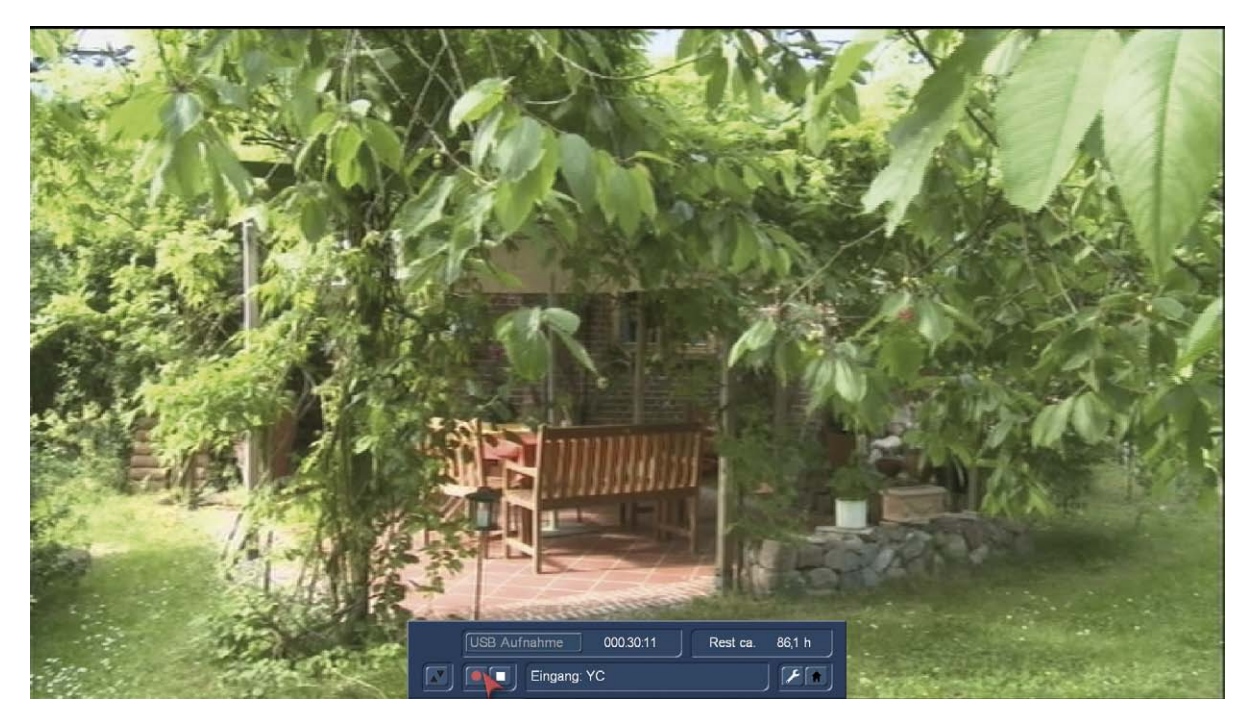

Sie sehen dann – parallel zur Video-Vorschau – den Zähler neben "USB-Aufnahme" laufen (Bild oben).

Angehalten wird die Aufnahme über den Stopp-Schalter.

Die auf der Festplatte noch zur Verfügung stehende Aufnahme-Zeit wird rechts bei "Rest ca." angezeigt.

Mit dem Wechsel-Schalter lässt sich das Menü an den oberen Bildschirmrand befördern, wenn es in der Position unten stören sollte.

Nach der oder den erfolgten Aufnahme/n finden sich die Szenen in der Szenen-Ablage des aktiven Projektes wieder und werden behandelt wie jede Video-Szene, können also getrimmt, aufgeteilt und in Ihren Storyboards beliebig verwendet werden.

#### 7 Schlusswort

Wir hoffen, Ihnen mit der USB-Aufnahme ein nützliches Werkzeug an die Hand gegeben zu haben, mit dem Sie auf den modernsten Casablanca-Systemen Ihre ältesten Video-Formate schnell und einfach verarbeiten können.

Falls Ihnen noch Funktionen fehlen oder wir etwas verbessern können, lassen Sie es uns bitte wissen!

MacroMotion GmbH www.macrosystem.de

USBKonvertD - 03/2017